# Quick Guide

## Guide to Completing National Registry Recertification Application **March 2024 Cycle**

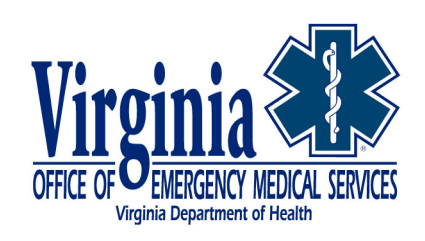

Virginia Office of Emergency Medical Services | [vdh.virginia.gov/emergency-medical-services/](http://www.vdh.virginia.gov/emergency-medical-services/) 1041 Technology Park Drive, Glen Allen, VA 23059 | 804-888-9100

## NREMT Recertification

This Quick Guide has been developed and approved by National Registry to assist Virginia providers who are certified with National Registry to complete their recertification application based on the National Continued Competency Program (NCCP).

Please follow this step-by-step guide when completing your National Registry recertification application. All answers highlighted in BOLD must be the response you provide to each question. Providers who do not maintain their Virginia CE report in alignment with their National Registry certification cycle will not be able to utilize this process.

#### **PLEASE NOTE**

Virginia providers recertifying their **National Registry credentials are** reminded to NOT enter their CE courses into the National Registry recertification application. Please see the Quick Guide for more details.

Please remember to use the 'Recertify Me' option in your Virginia EMS portal after your National Registry has been recertified to maintain your CE report in alignment with your National Registry certification cycle.

#### **Note: Recertification Cycle Start Date will be unique to each provider based on when National Registry issues your new certification. Hours accumulated after that start date can be utilized toward the next certification cycle.**

#### SUMMARY STEP-BY-STEP GUIDANCE WITHOUT SCREENSHOTS

- 1. Open your web browser and log into National Registry at [http://nremt.org.](http://nremt.org/)
- 2. Log into your existing National Registry account and select '**My Certification**'.
	- a. Review the information contained on **'Certification Dashboard**'
	- b. Review and update your profile information, if necessary, by selecting '**Update Profile**'.
	- c. Review and manage your agency affiliations by selecting **'Manage Affiliations**'. You do have the option to affiliate with multiple agencies.
	- d. Your recertification cycle will be specific to you based on your recertification date. All courses used to recertify must fall between the dates listed on your recertification cycle.
- 3. Select '**Manage My Education**' to access the '**Manage Education for Recertification'** screen.
- 4. At the bottom of the page select '**Add a Course**'
	- a. Course Type select '**Traditional Refresher Course**'
- b. Completion Date Will be the **date that you completed your NCCR (Category 1) required hours on your Virginia CE report.**
- c. Name of Course Select the level you are recertifying at: EMT Refresher/National Component Course, AEMT Refresher/National Component Course or NRP Refresher/National Component Course
- d. Topic/Description: **Same as Name of Course**
- e. Course Duration: **20 for EMT, 25 for AEMT, 30 for NRP**
- f. Attachments (Optional): Nothing needs to be attached
- g. 'Did you teach this course?' '**No**' unless you were the instructor for all hours listed on your CE report.
- h. 'Was an instructor present at this course?' '**Yes**'
- i. Lead Instructor's Name: No name required, or you can enter '**Virginia Office of EMS**'.
- j. Course Approved by: Select **State EMS Office**
- k. State Office Approval: **Virginia**
- l. 'Course Location'
	- i. Country '**United States**'
	- ii. State '**Virginia**'
	- iii. City '**Glen Allen**'
- m. 'Additional Course Information'
	- i. Sponsor **'Virginia Office of EMS'**
- 5. Review course information and Click on '**Add Course to Transcript'**
	- a. Under Course Added it will show the Refresher/National Component Course you entered
	- b. What's Next? Select '**Add Another** Course'
	- c. Under Course Type select '**Continuing Education Course**'
	- d. Course Name '**Virginia Approved LCCR Topics**'
	- e. Course Approved by '**Virginia**'
	- f. Course Completion Date will be the **date that you completed your LCCR/ICCR (Category 2) hours on your Virginia CE report**
	- g. Course Duration
		- i. **Paramedic - '15 Hours: 00 Minutes'**
		- ii. **AEMT - '12 Hours: 30 Minutes'**
		- iii. **EMT - '10 Hours: 00 Minutes'**
		- iv. **EMR – '4 Hours: 00 Minutes'**
	- h. 'Did you teach this course?' '**No**' unless you were the instructor for all hours listed on your CE report.
	- i. 'Was an instructor present at this course?' '**Yes**'
	- j. 'Course Location'
		- i. Country **'United States**'
		- ii. State '**Virginia**'
		- iii. City **'Glen Allen**'
	- k. 'Additional Course Information'
		- i. Sponsor **'Virginia Office of EMS'**
- 6. Click on '**Save & Add Another Course**
	- a. Under Course Type select '**Continuing Education Course**'
	- b. Course Name '**Virginia Approved ICCR Topics**'
	- c. Course Approved by '**Virginia**'
	- d. Course Completion Date will be **the date that you completed your LCCR/ICCR (Category 2) hours on your Virginia CE report**
	- e. Course Duration
		- i. **Paramedic - '15 Hours: 00 Minutes'**
		- ii. **AEMT - '12 Hours: 30 Minutes'**
		- iii. **EMT - '10 Hours: 00 Minutes'**
		- iv. **EMR – '4 Hours: 00 Minutes'**
	- f. 'Did you teach this course?' '**No**' unless you were the instructor for all hours listed on your CE report.
	- g. 'Was an instructor present at this course?' '**Yes**'
	- h. '**Course Location**'
		- i. Country '**United States**'
		- ii. State '**Virginia**'
		- iii. City '**Glen Allen**'
	- i. '**Additional Course Information**'
		- i. Sponsor **'Virginia Office of EMS'**
- 7. Click on '**Save & View Transcript**'
- 8. On '**My Professional Transcript**' you should now see the entries you made above with each reflecting **'Unassigned**' under '**Recert Topic Map**'
- 9. Click on '**Unassigned**' on the '**Refresher/National Component Course'**.
	- a. Click '**Assign**' on Airway/Respiration/Ventilation and the required hours will be assigned.
	- b. Click '**Assign**' on Cardiology and the required hours will be assigned.
	- c. Click '**Assign**' on Trauma and the required hours will be assigned.
	- d. Click '**Assign**' on Medical and the required hours will be assigned.
	- e. Click '**Assign**' on Operations and the required hours will be assigned.
- 10. Click on '**View Courses**'.
- 11. Click on "**Unassigned'** on the **'Virginia Approved LCCR Topcs'**
	- a. "Click '**Assign**' and the required hours will be assigned.
- 12. Click on '**View Courses**'.
- 13. Click on "**Unassigned'** on the **'Virginia Approved ICCR Topcs'**
	- a. "Click '**Assign**' and the required hours will be assigned.
- 14. Click on '**View Courses**'. You should now see that all hours are fully assigned.
- 15. On left hand side of the page click on '**Recert Application'**
- 16. On '**Profile and Workforce Information'**, click on '**START**'
- 17. '**Workforce Information'** Complete the questionnaire. If you work for more than one agency, respond with the answers to the agency that you consider your primary agency. When all questions are answered, click **Finish**.
- 18. Select **Legal Pathway & Criminal Conviction** and respond accordingly
- 19. Select '**Terms of Certification'**, read each statement. You can click to approve each statement or at the bottom of the screen select '**Approve All**'
- 20. Select '**Payment**', complete your payment method and click on '**Submit Payment**'. Payment will be submitted and your '**Payment Information**' summary will appear. Select '**Print Receipt**' if you desire.
- 21. Click on **'Back to Application'**.
- 22. Under '**Submission**' select '**Submit Application**'
- 23. You may be selected to complete a survey. If selected you can choose to participate, not participate or to be reminded later. If you select '**Remind Me Later**' you will be asked to provide an email address
- 24. Under your '**Recert Application**' you can review the status of your recertification application.
- 25. If you wish to change your status to '**Inactive**' you can do so on this screen.
- 26. Don't forget to recertify your Virginia certification to keep both in sync.
	- a. [http://www.vdh.virginia.gov/content/uploads/sites/23/2019/04/Quick-Guide-How-to-Recertify-](http://www.vdh.virginia.gov/content/uploads/sites/23/2019/04/Quick-Guide-How-to-Recertify-On-Demand-Locked-for-web.pdf)[On-Demand-Locked-for-web.pdf](http://www.vdh.virginia.gov/content/uploads/sites/23/2019/04/Quick-Guide-How-to-Recertify-On-Demand-Locked-for-web.pdf)

### **END SUMMARY GUIDANCE**

**NOTE**: As you move through the instructions below, some screenshots may look slightly different as National Registry changes their website.

1. Open your web browser and log into National Registry at [http://www.nremt.org.](http://www.nremt.org/)

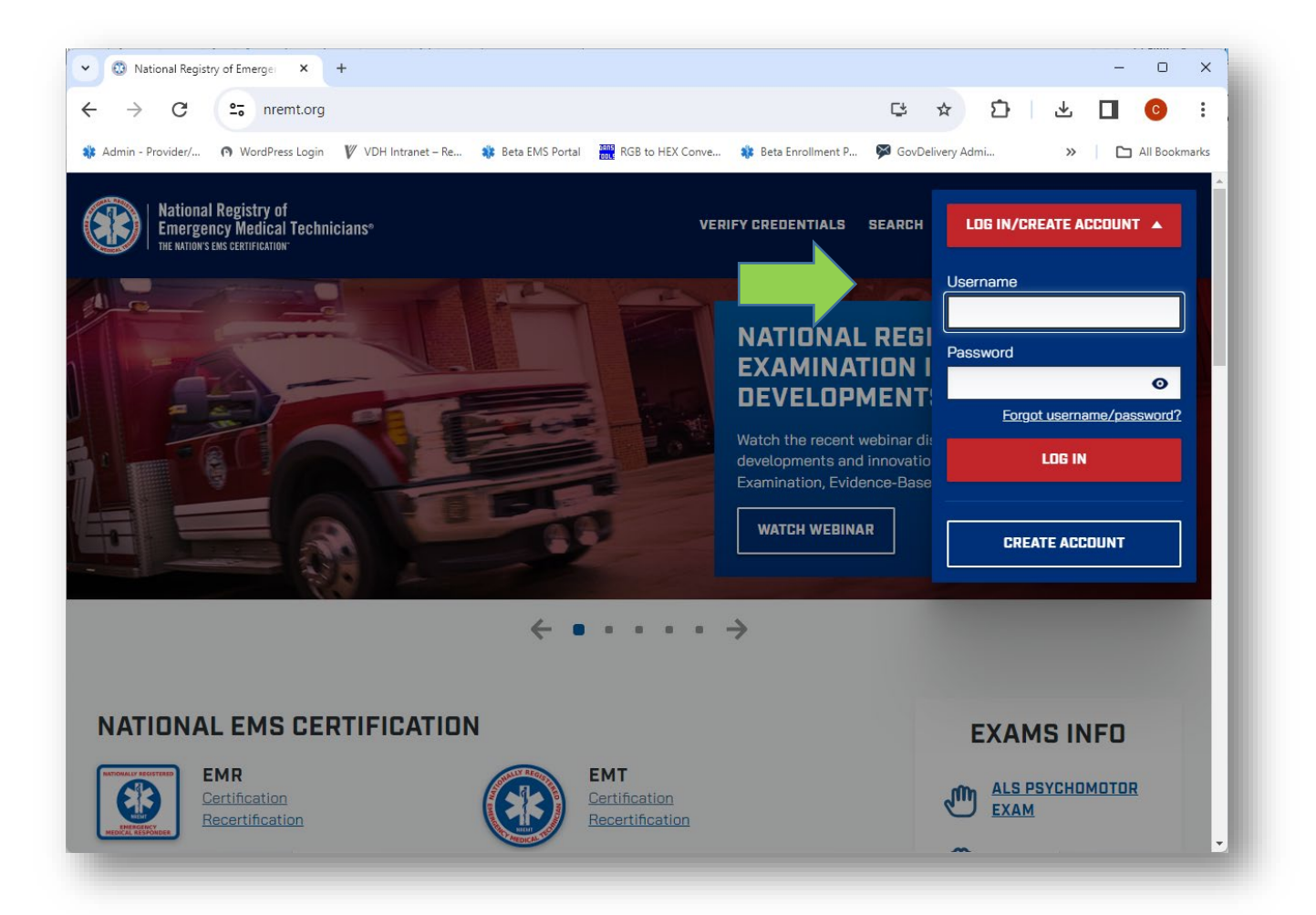

#### Step 3: Accessing Recertification Application

- 1. Log into your existing National Registry account and my current role will be '**My Certification**'.
	- 1) Review the information contained on **'Dashboard**'
- a. Review and update your profile information if necessary by selecting '**Update Profile**'.
- b. Review and manage your agency affiliations by selecting **'Manage Affiliations**'. You do have the option to affiliate with multiple agencies.
- c. Your recertification cycle is become 'unique' to you based on your recertification date.

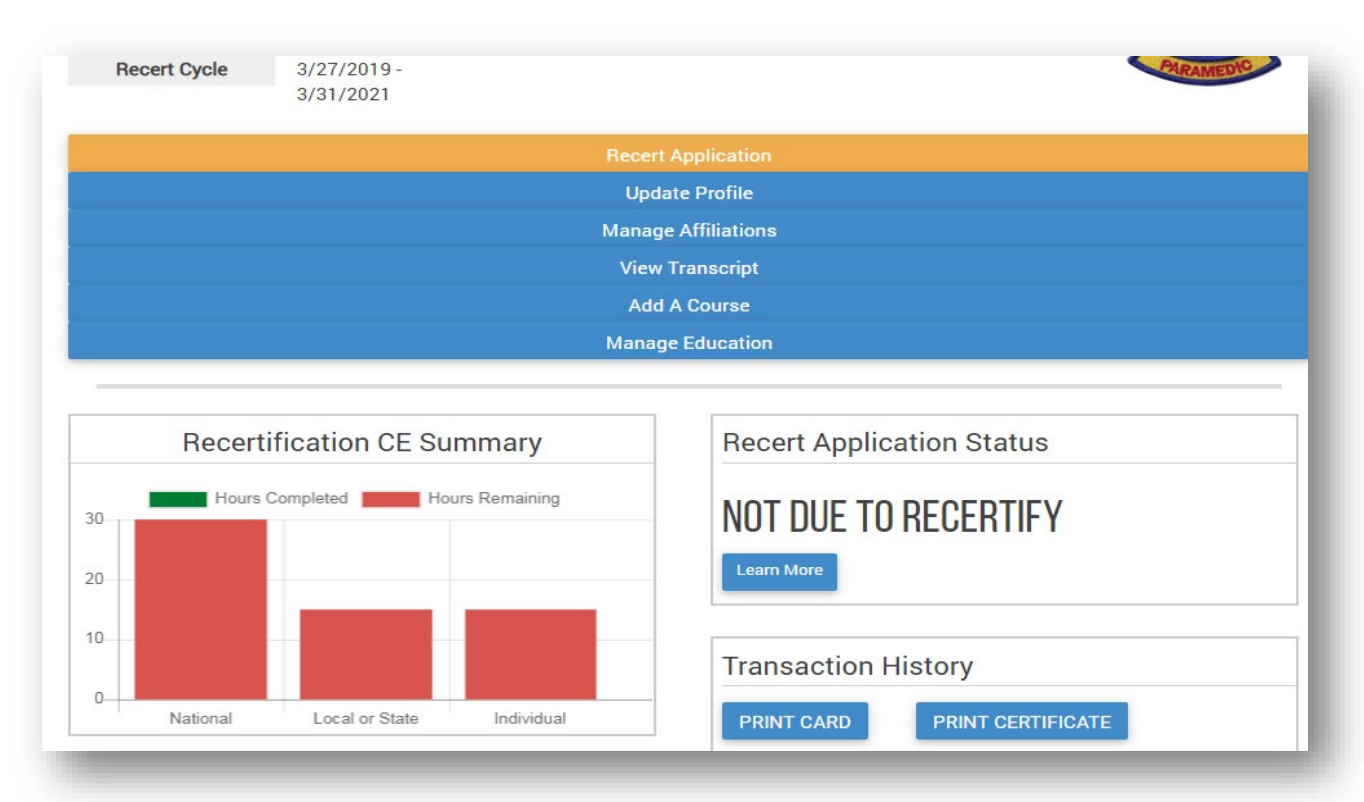

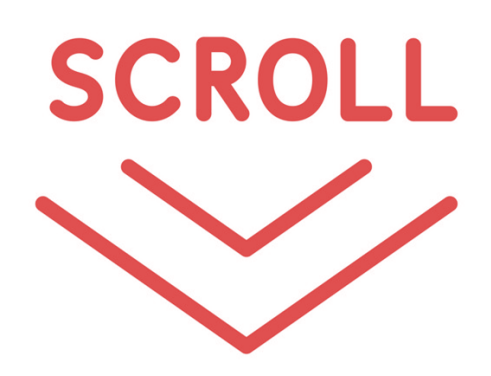

2. Select '**Manage My Education**' to access the '**Manage Education for Recertification'** screen.

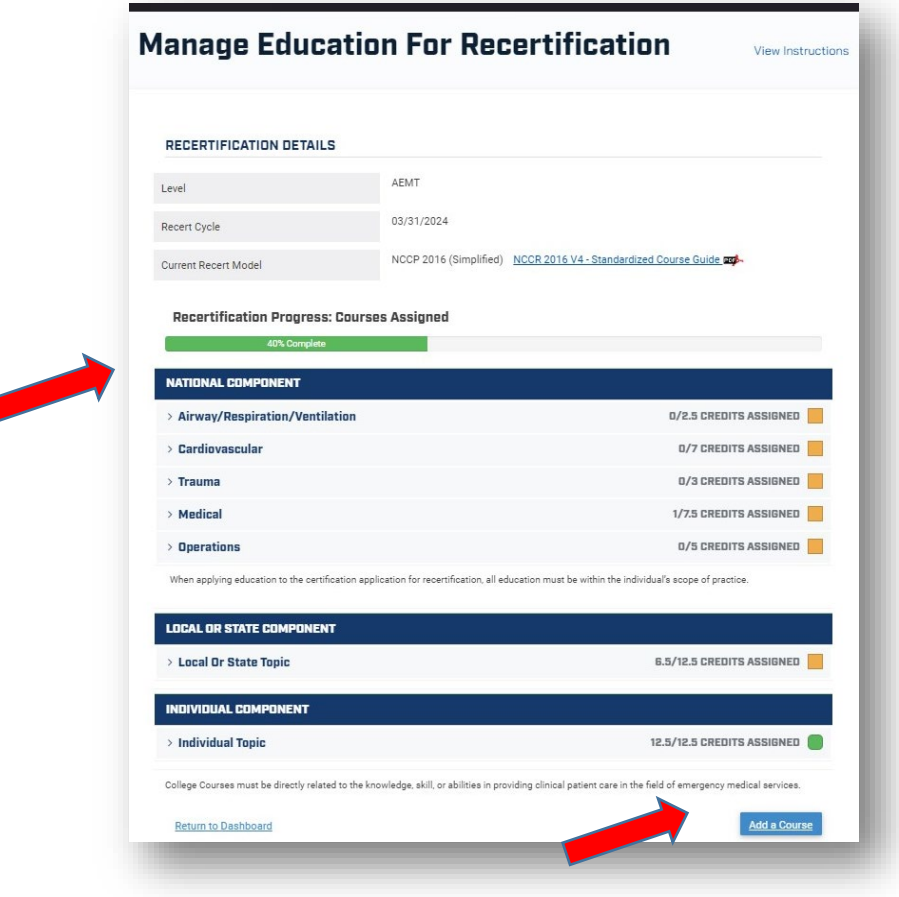

### Step 4: Adding Courses (NCCR/LCCR/ICCR)

- 1. Select '**Add a Course**'
	- a. Under Course Type select '**Refresher Course/National Component Course**'
	- b. Course Name '**Level you are recertifying (EMR, EMT, AEMT, NRP – National Component Course'**
	- c. Course Approved by State EMS Office '**Virginia**'
	- d. Course Completion Date will be the **date that you completed your NCCR (Category 1) required hours on your Virginia CE report**
	- e. Course Duration
		- i. **Paramedic - '30 Hours: 00 Minutes'**
		- ii. **AEMT - '25 Hours: 00 Minutes'**
		- iii. **EMT - '20 Hours: 00 Minutes'**
		- iv. **EMR – '8 Hours: 00 Minutes**'
	- f. 'Did you teach this course?' '**No**' unless you were the instructor for all hours listed on your CE report.
	- g. 'Was an instructor present at this course?' '**Yes**'
	- h. 'Course Location'
		- i. Country '**United States**'

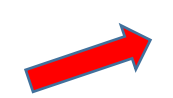

- ii. State '**Virginia**'
- iii. City '**Glen Allen**'
- i. 'Additional Course Information'
	- i. Sponsor **'Virginia Office of EMS'**

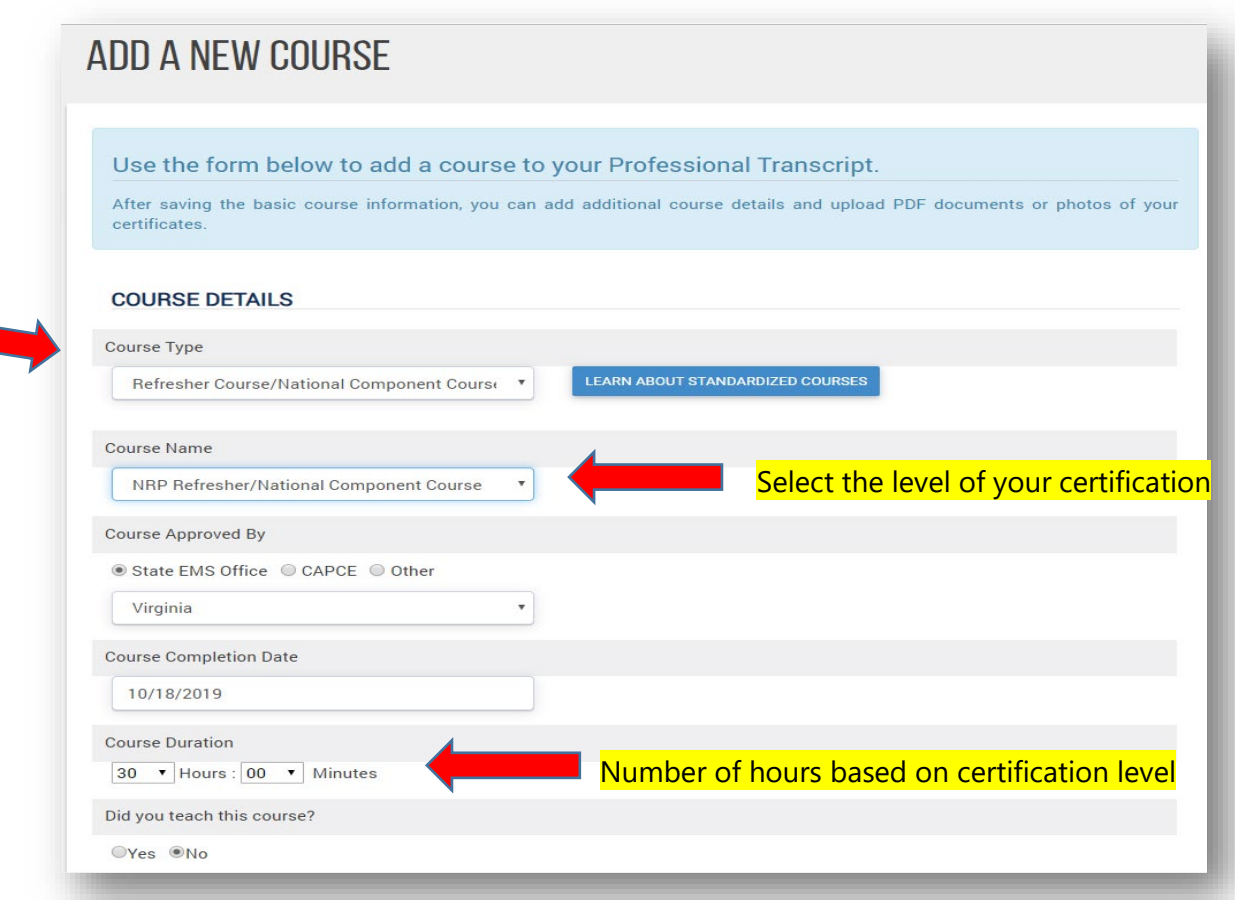

- 2. At bottom of page, click on '**Save & Add Another Course**'
	- a. Under Course Type select '**Continuing Education Course**'
	- b. Course Name '**Virginia Approved LCCR Topics**'
	- c. Course Approved by '**Virginia**'
	- d. Course Completion Date will be the **date that you completed your LCCR/ICCR (Category 2) hours on your Virginia CE report**
	- e. Course Duration
		- i. **Paramedic - '15 Hours: 00 Minutes'**
		- ii. **AEMT - '12 Hours: 30 Minutes'**
		- iii. **EMT - '10 Hours: 00 Minutes'**
		- iv. **EMR – '4 Hours: 00 Minutes'**
	- f. 'Did you teach this course?' '**No**' unless you were the instructor for all hours listed on your CE report.
	- g. 'Was an instructor present at this course?' '**Yes**'
	- h. 'Course Location'
		- i. Country **'United States**'
		- ii. State '**Virginia**'
		- iii. City **'Glen Allen**'

#### i. 'Additional Course Information'

i. Sponsor – **'Virginia Office of EMS'**

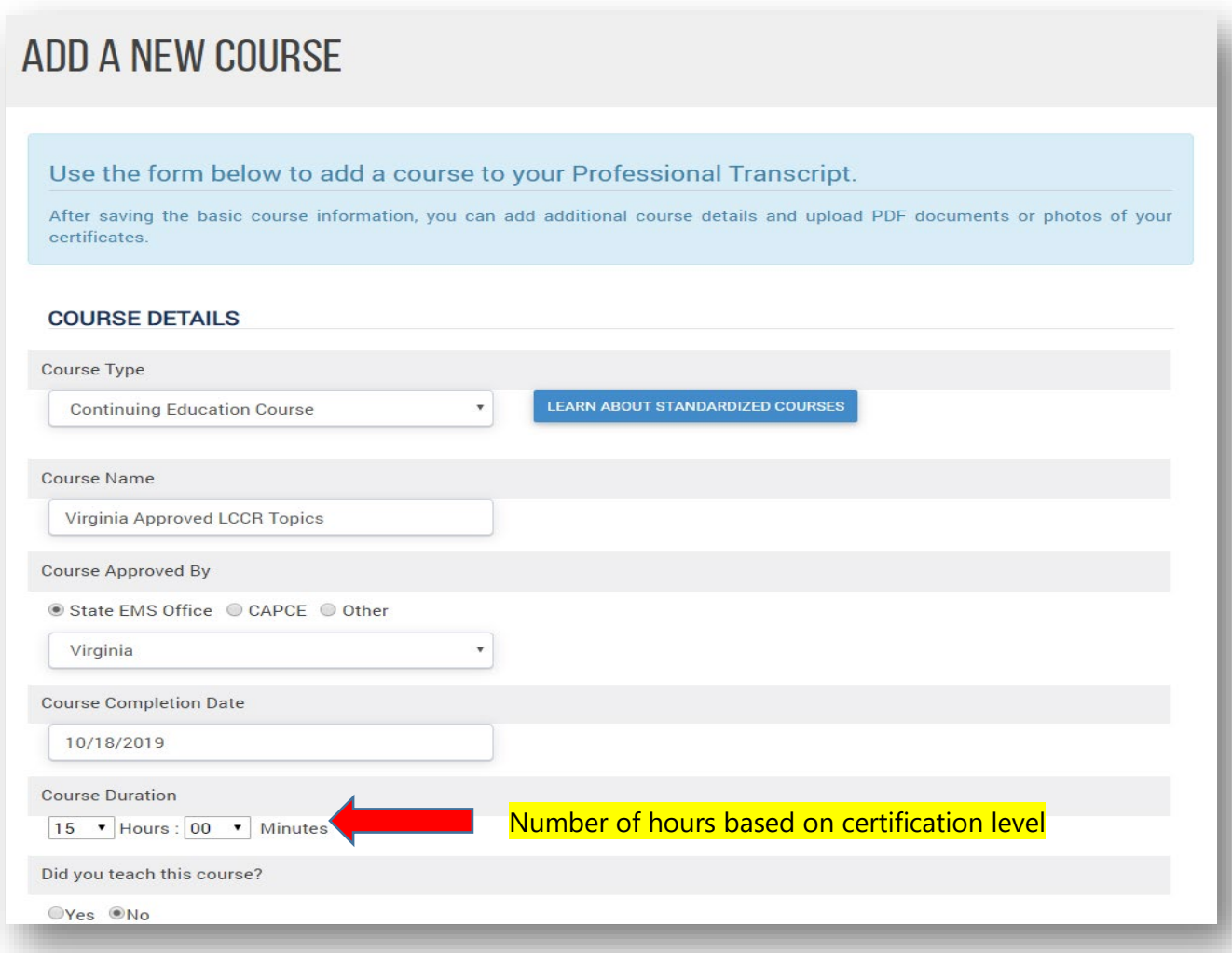

- 3. At bottom of page click on '**Save and Add Another Course**'
	- a. Under Course Type select '**Continuing Education Course**'
	- b. Course Name '**Virginia Approved ICCR Topics**'
	- c. Course Approved by '**Virginia**'
	- d. Course Completion Date will be **the date that you completed your LCCR/ICCR (Category 2) hours on your Virginia CE report**
	- e. Course Duration
		- i. Paramedic '15 Hours: 00 Minutes'
		- ii. AEMT '12 Hours: 30 Minutes'
		- iii. EMT '10 Hours: 00 Minutes'
		- iv. EMR '4 Hours: 00 Minutes'
	- f. 'Did you teach this course?' '**No**' unless you were the instructor for all hours listed on your CE report.
	- g. 'Was an instructor present at this course?' '**Yes**'
	- h. '**Course Location**'
		- i. Country '**United States**'
- ii. State '**Virginia**'
- iii. City '**Glen Allen**'
- i. '**Additional Course Information**'
	- i. Sponsor **Virginia Office of EMS**

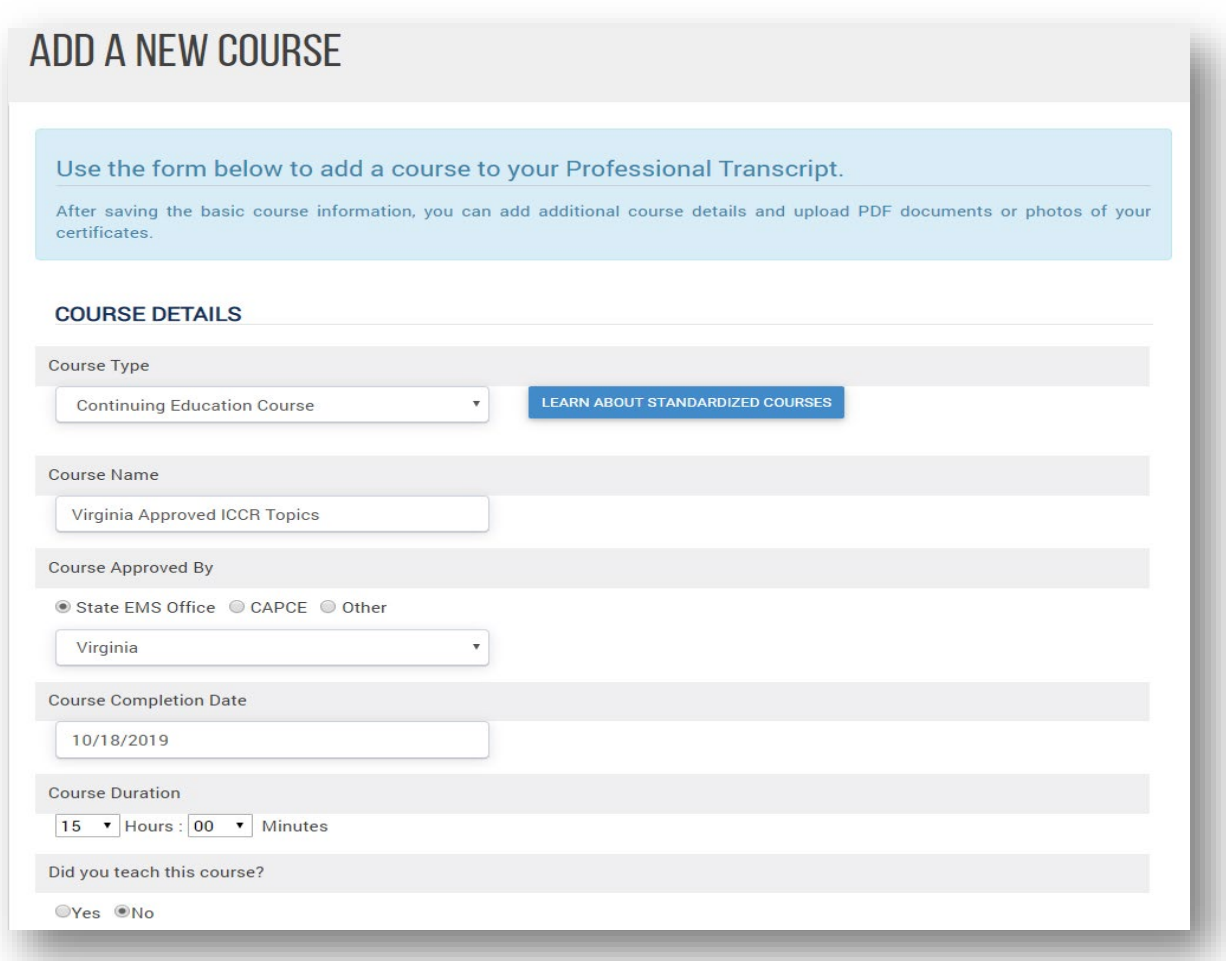

4. Click on '**Save & View Transcript**'

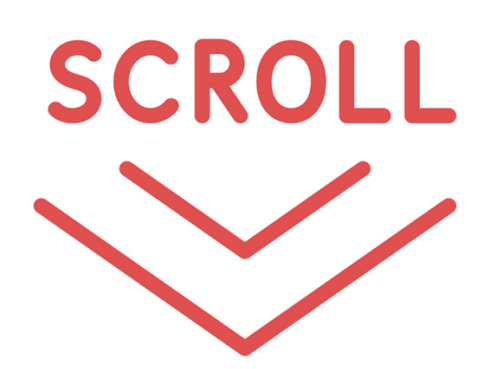

1. On '**My Professional Transcript**' you should now see the following entries with all courses 'Unassigned'

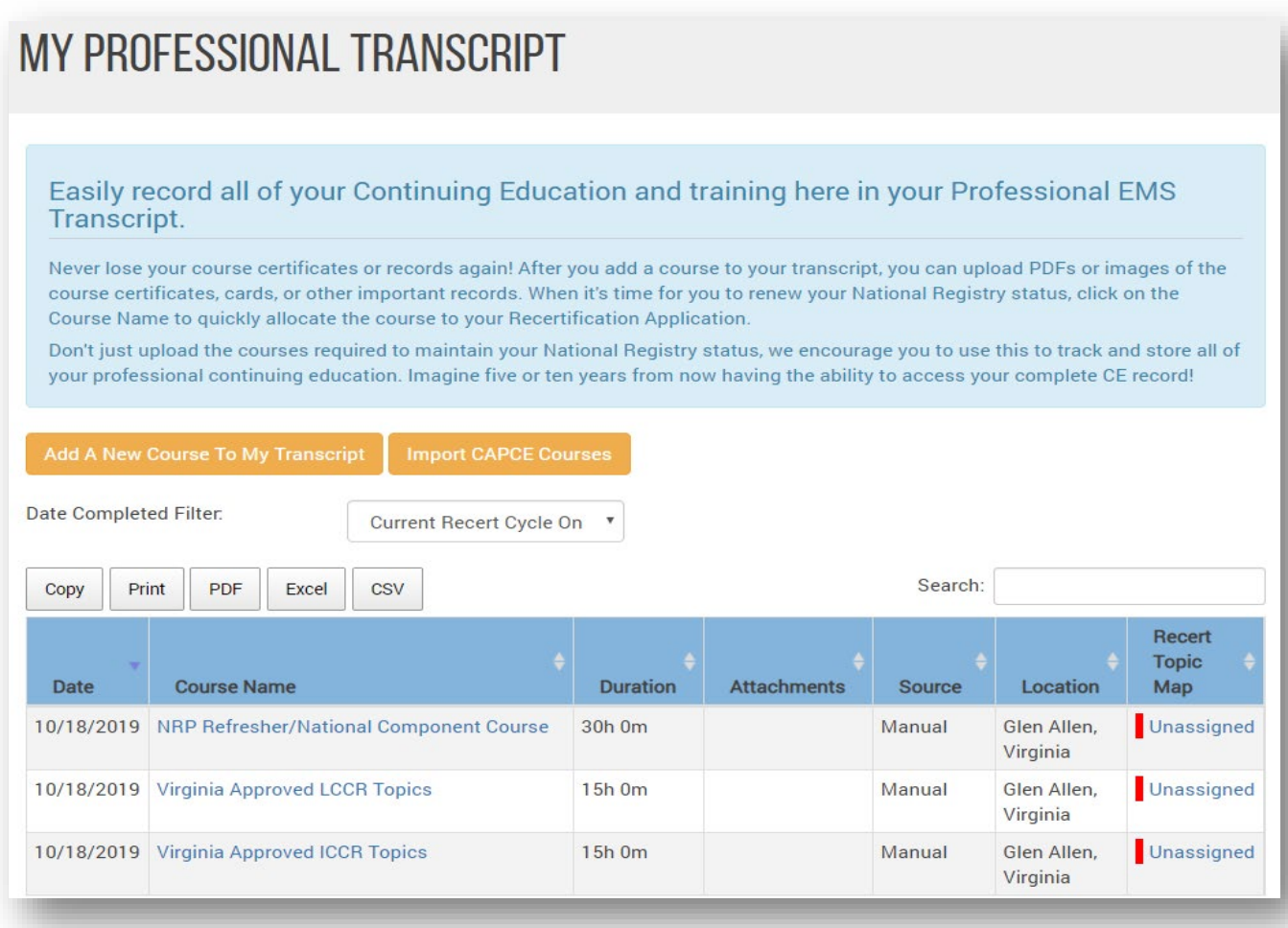

2. Click on '**Unassigned**' on the **'Refresher/National Component Course'**

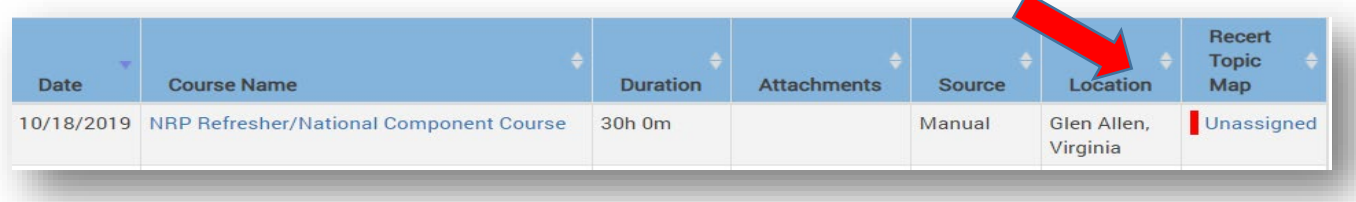

3. Click on '**Assign**' beside each of the five topic areas and the appropriate number of hours will be assigned and the box will turn green.

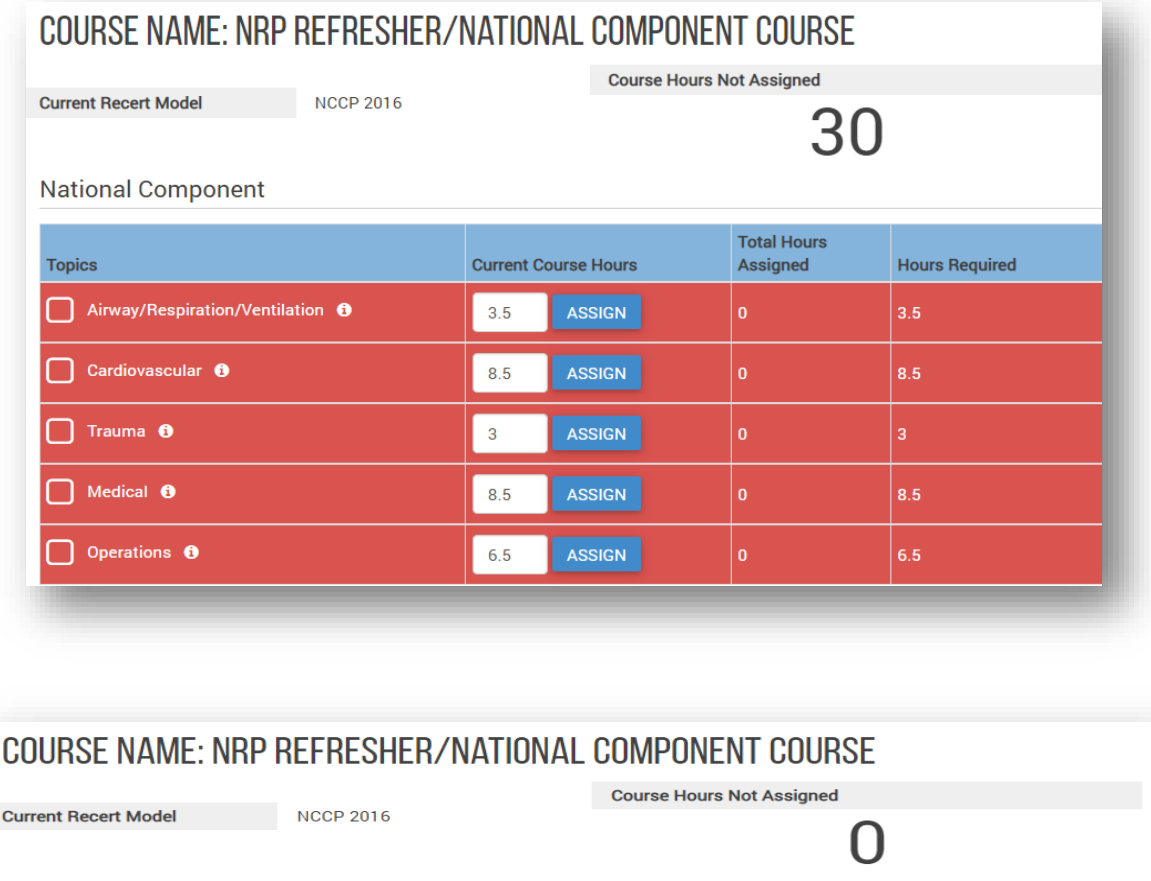

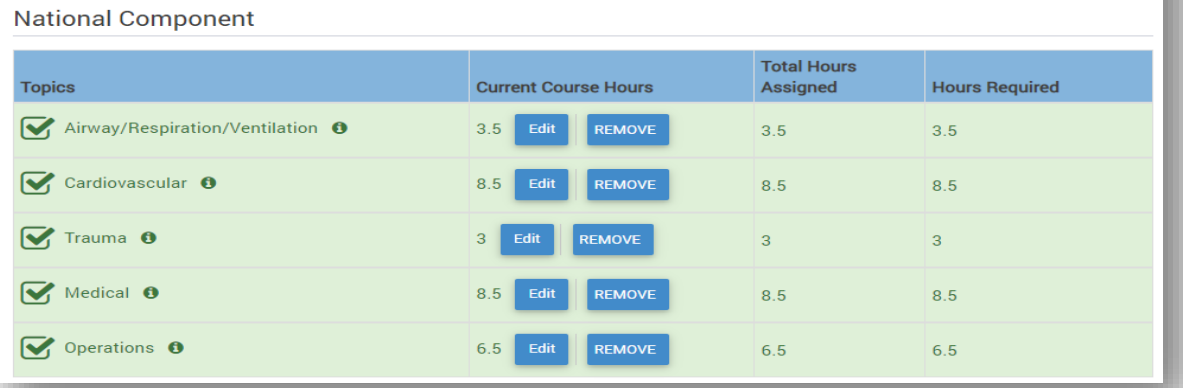

- 4. Click on '**View Courses'** at bottom of page
- 5. Click on '**Unassigned**' on the **'Local or State Component'**

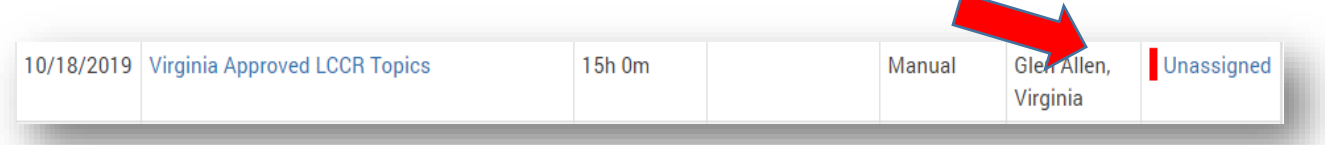

6. Click on '**Assign**' and the hours will be applied and the box will turn green.

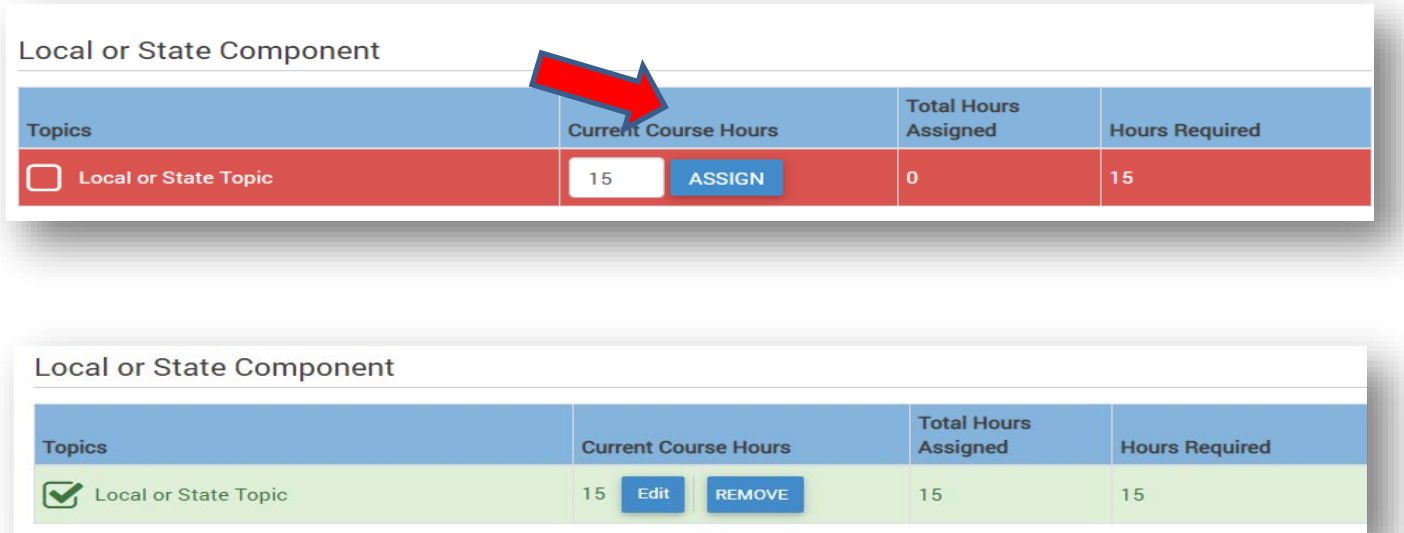

- 7. Click on '**View Courses**' at the bottom of page.
- 8. Click on '**Unassigned**' on the **'Individual Component'**

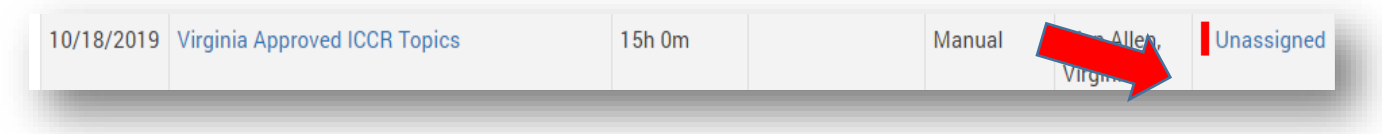

9. Click on '**Assign**' and the hours will be applied and the box will turn green.

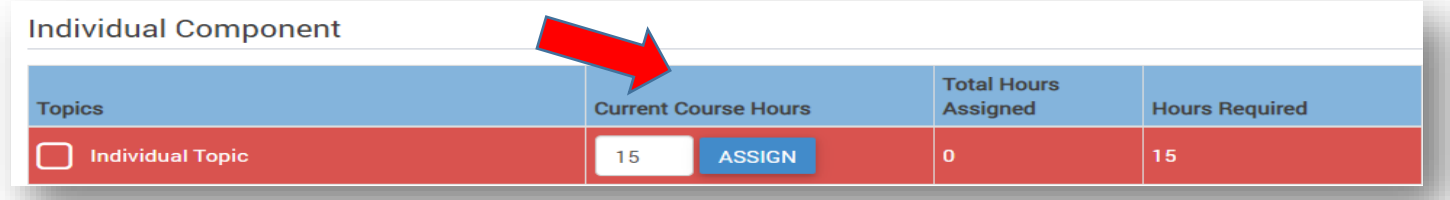

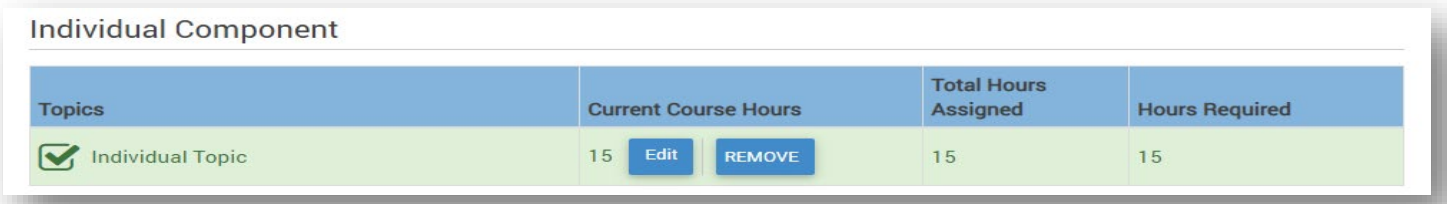

#### 10. Click on '**View Courses'.** All hours will not be assigned.

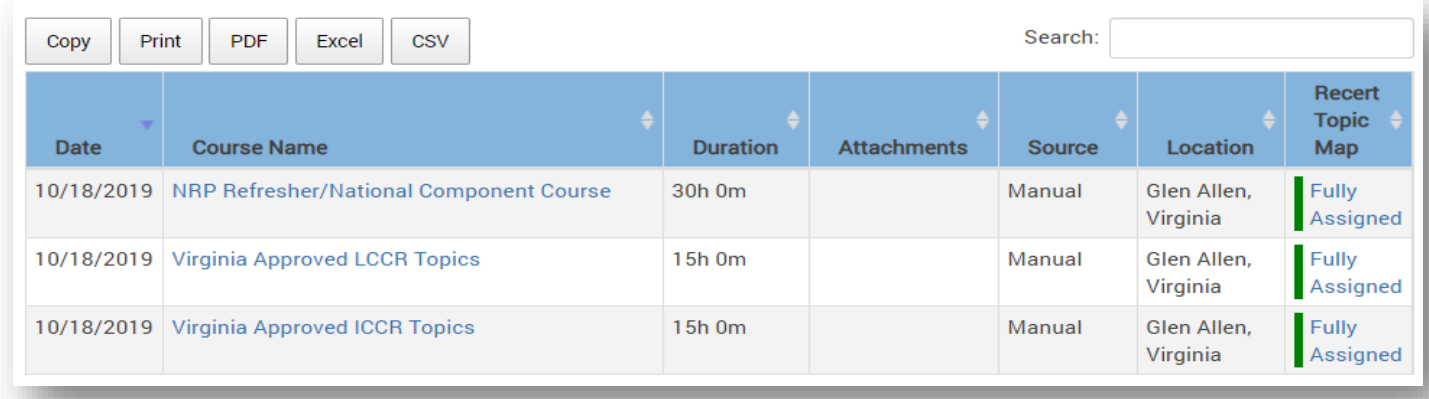

#### Step 6: Submitting Recertification Application

- 1. On left hand side of the page click on '**Recert Application'**
- 2. On '**Profile and Workforce Information'**, click on '**START**'

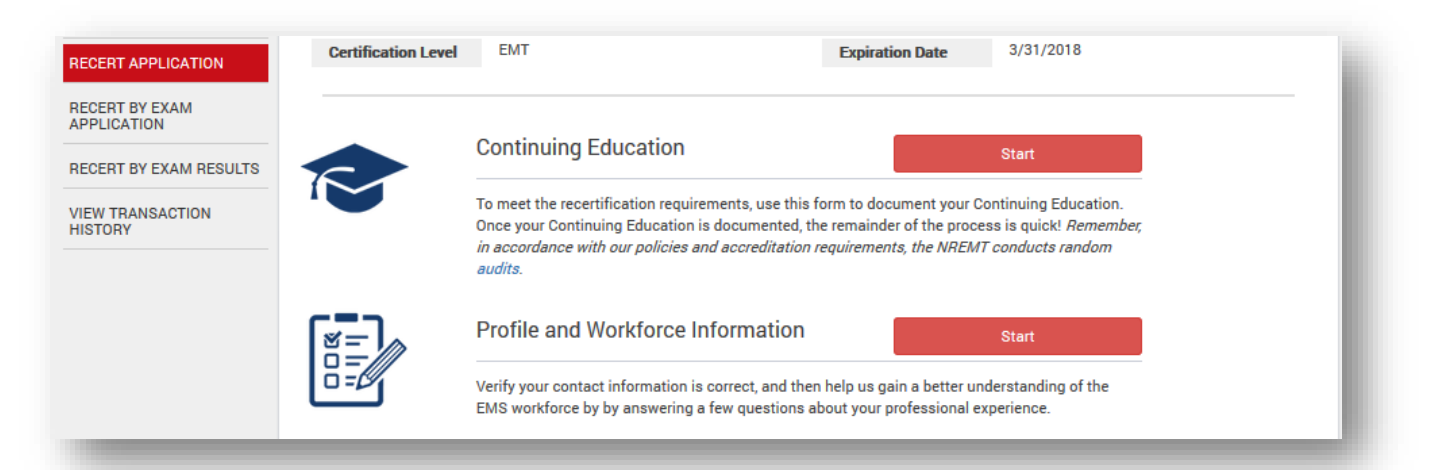

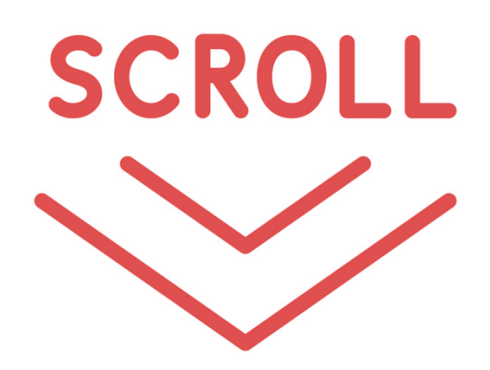

3. Complete your **Demographics** information and click '**Next**'

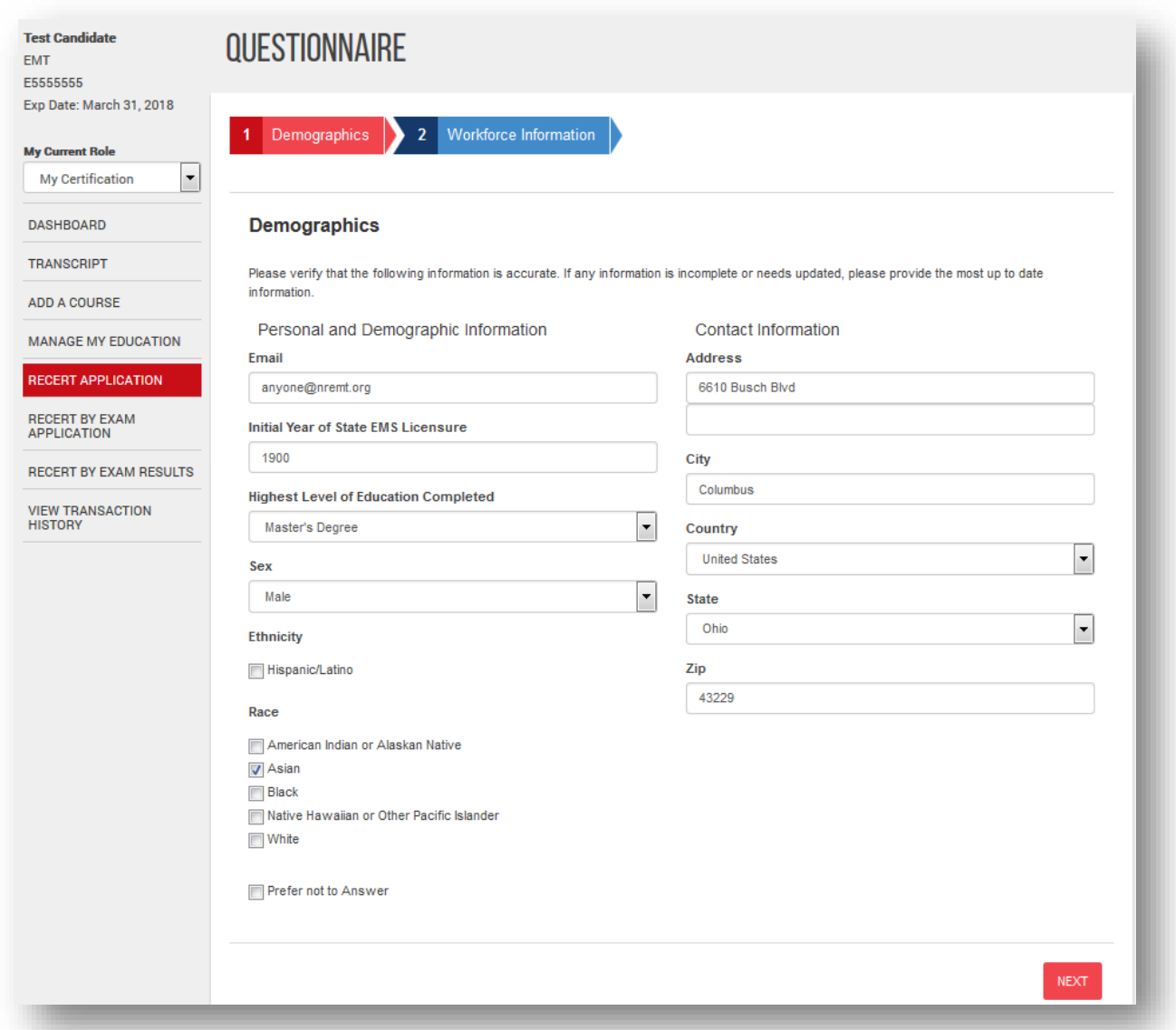

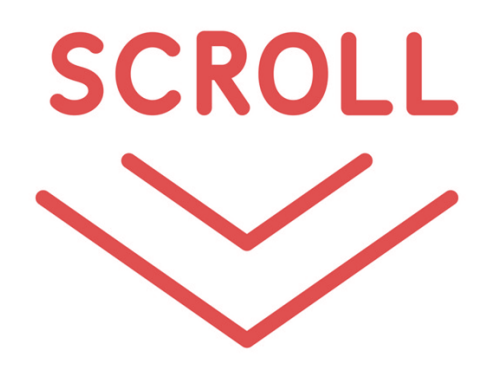

#### Step 6: Submitting Recertification Application

4. '**Workforce Information'** – Complete the questionnaire. If you work for more than one agency, respond with the answers to the agency that you consider your primary agency. When all questions are answered, click **Finish**.

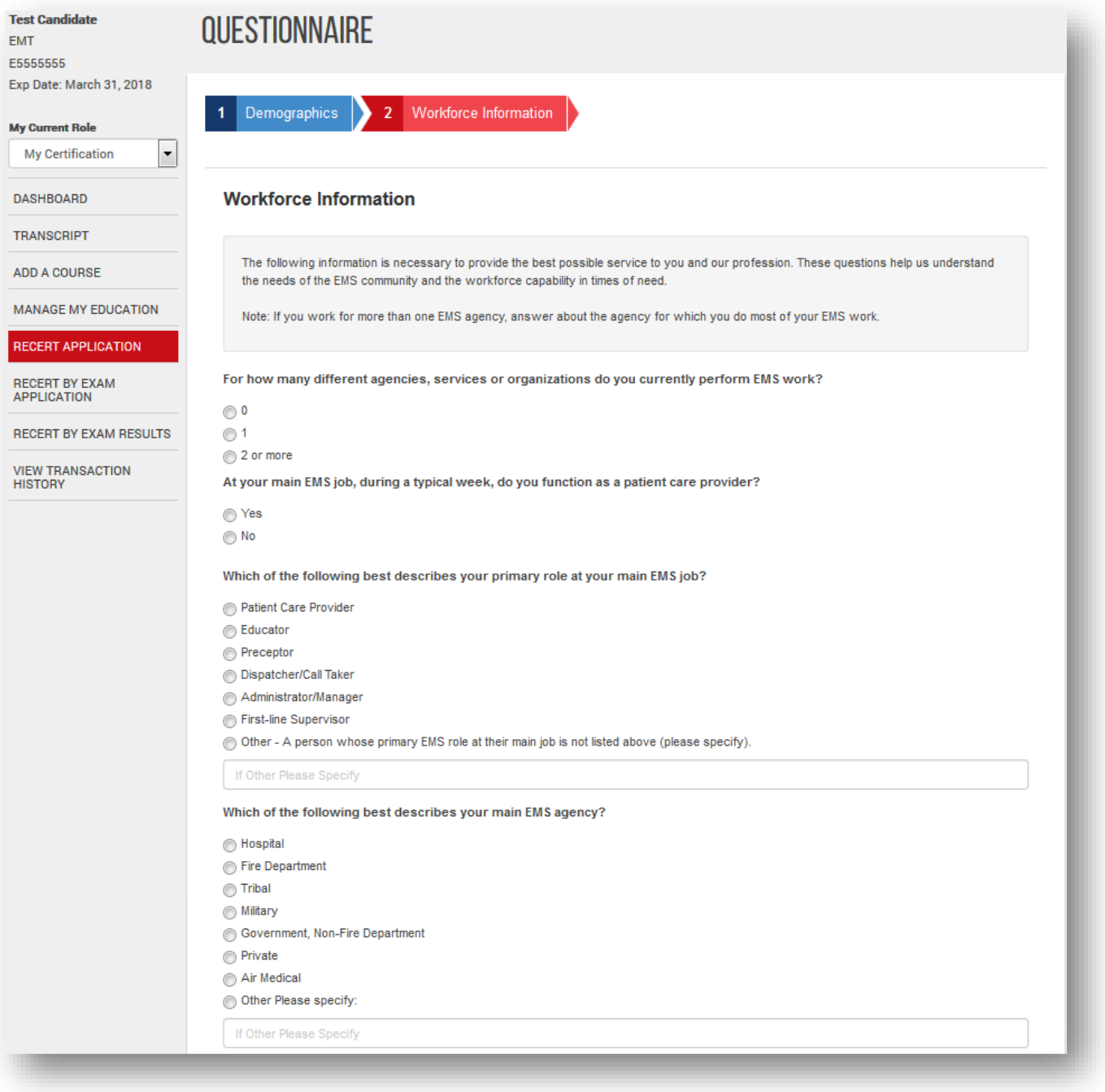

## Step 6: Submitting Recertification Application (cont)

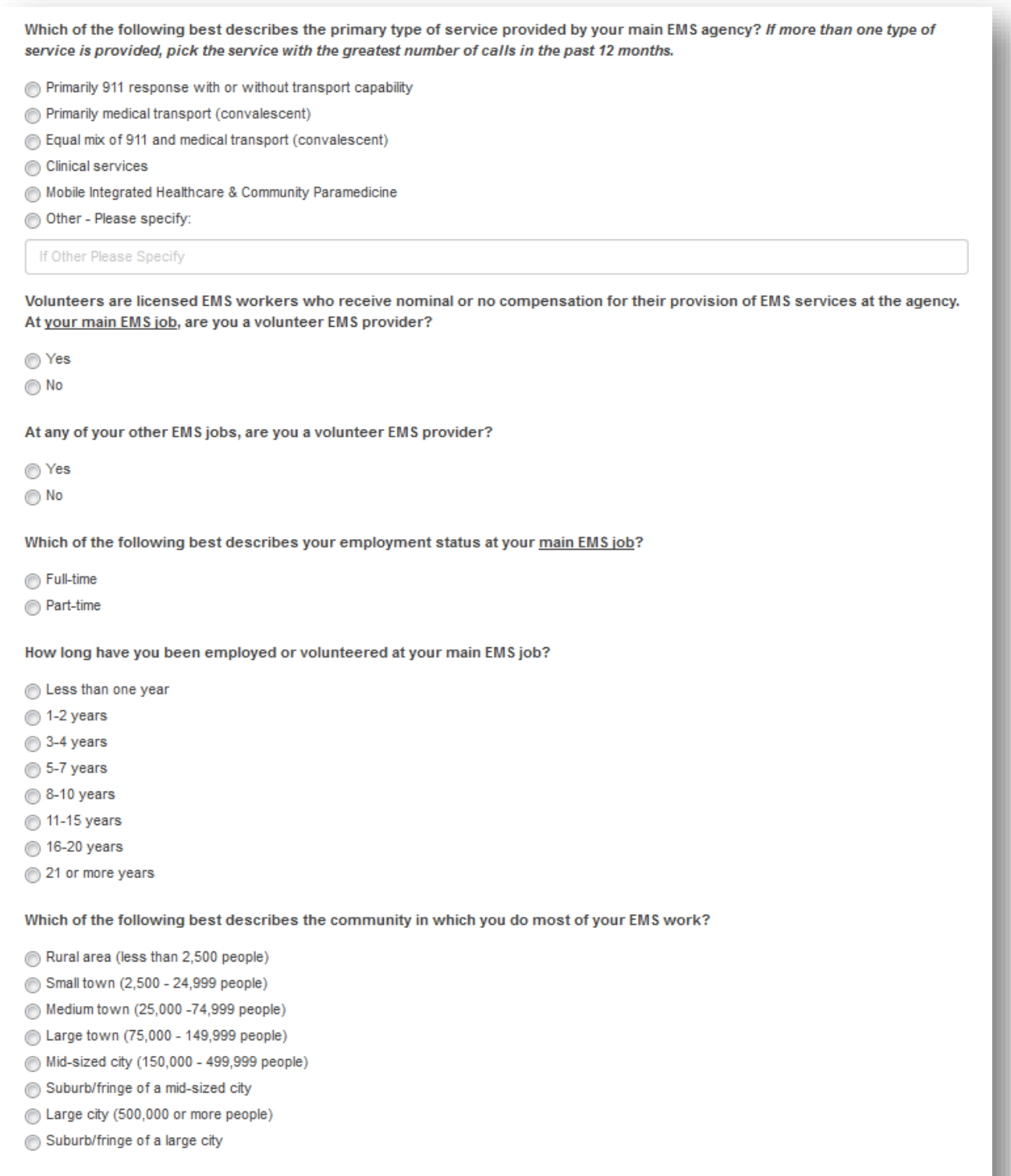

Thank you for participating in the survey. Please click the Finish button to return to your application

5. Select **Legal Pathway & Criminal Conviction** and respond accordingly

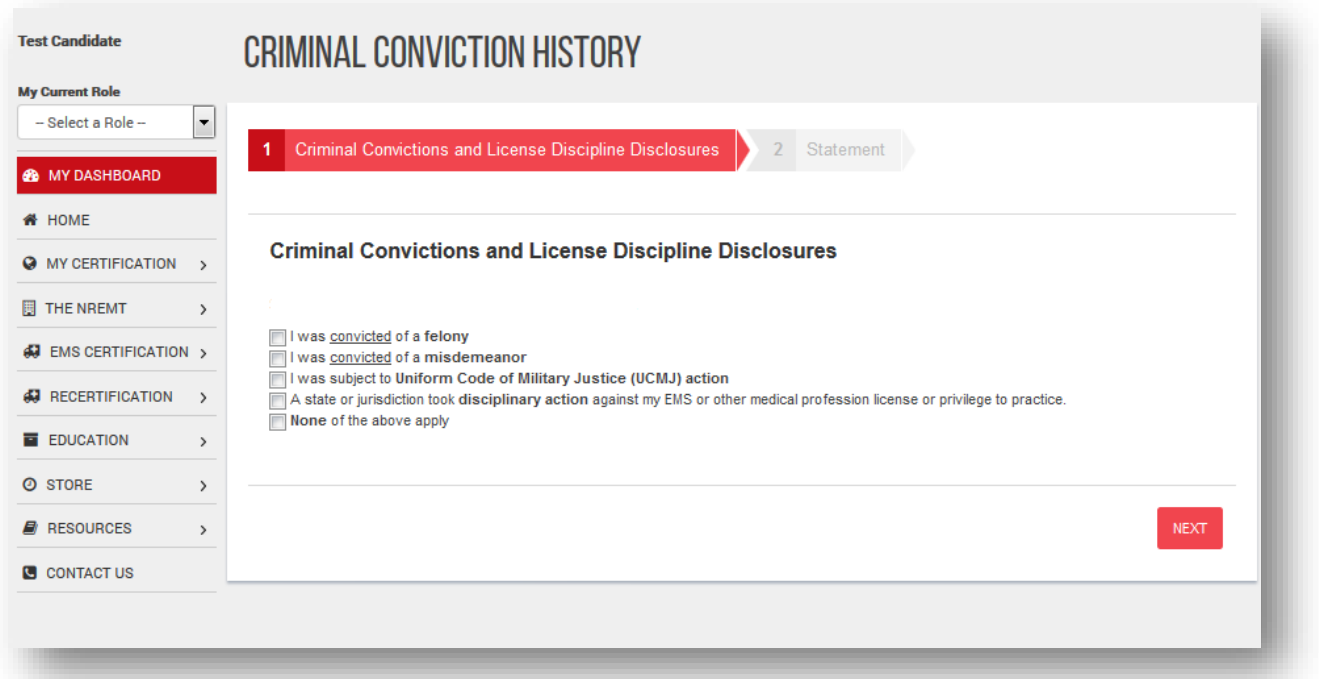

a) If your response is **'NO**' you will see the following screen. Read and click '**Agree & Submit**'.

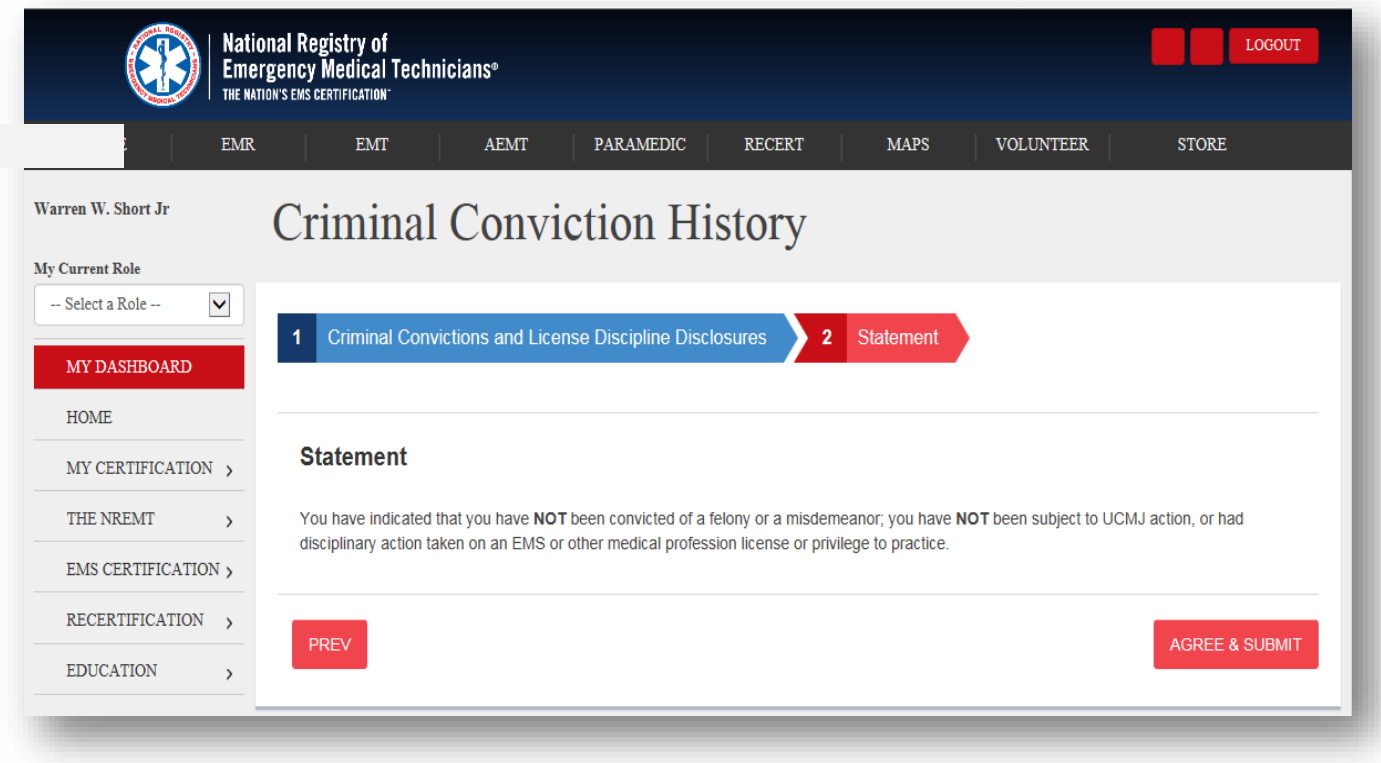

b) If your response is '**YES**' you will need to provide all documentation requested to National Registry.

6. Select '**Terms of Certification'**, read each statement. You can click to approve each statement or at the bottom of the screen select '**Approve All**'

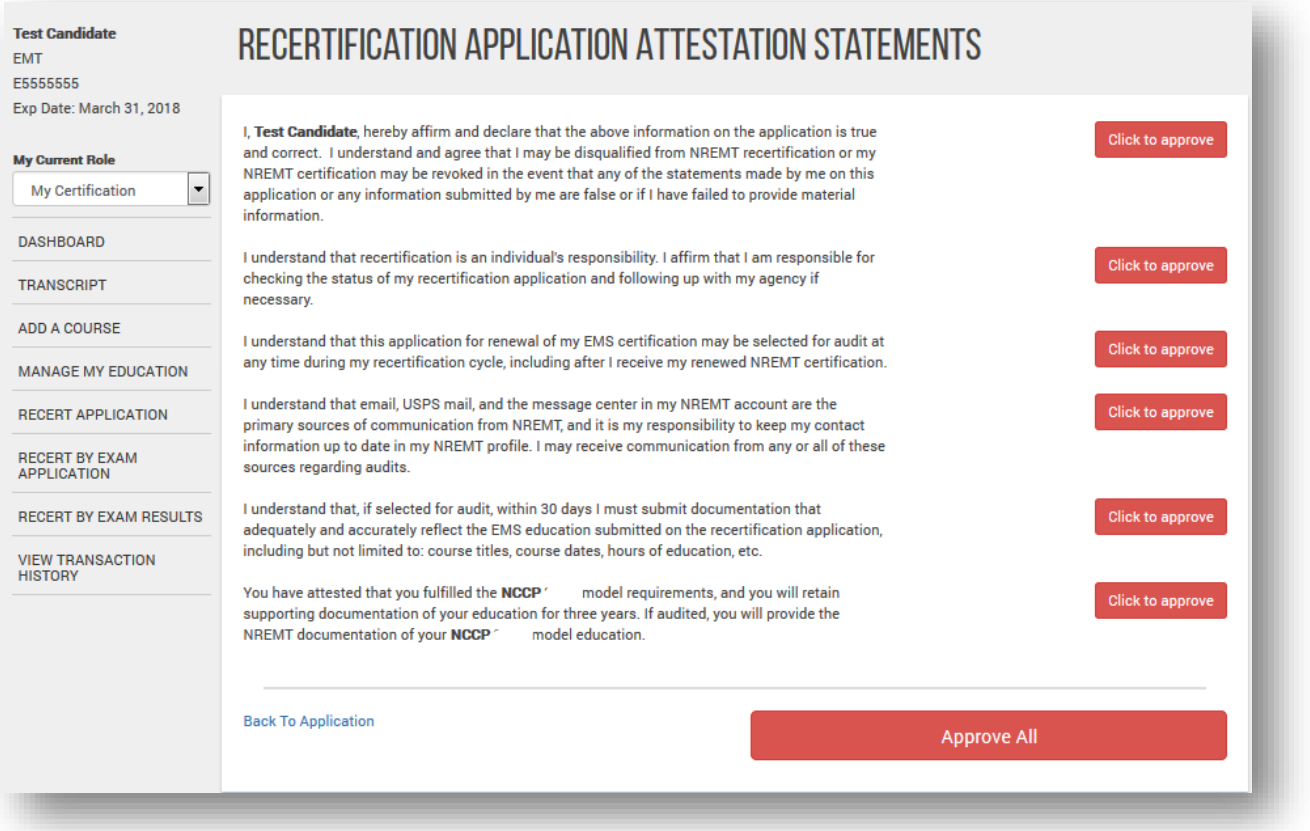

7. Select '**Payment**', complete your payment method and click on '**Submit Payment**'. Payment will be submitted and your '**Payment Information**'. Select '**Print Receipt**' if you desire.

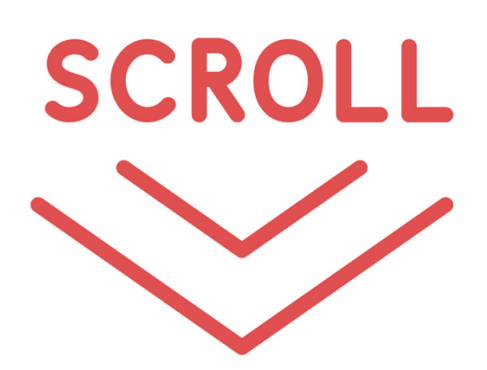

8. Click on **'Back to Application'**.

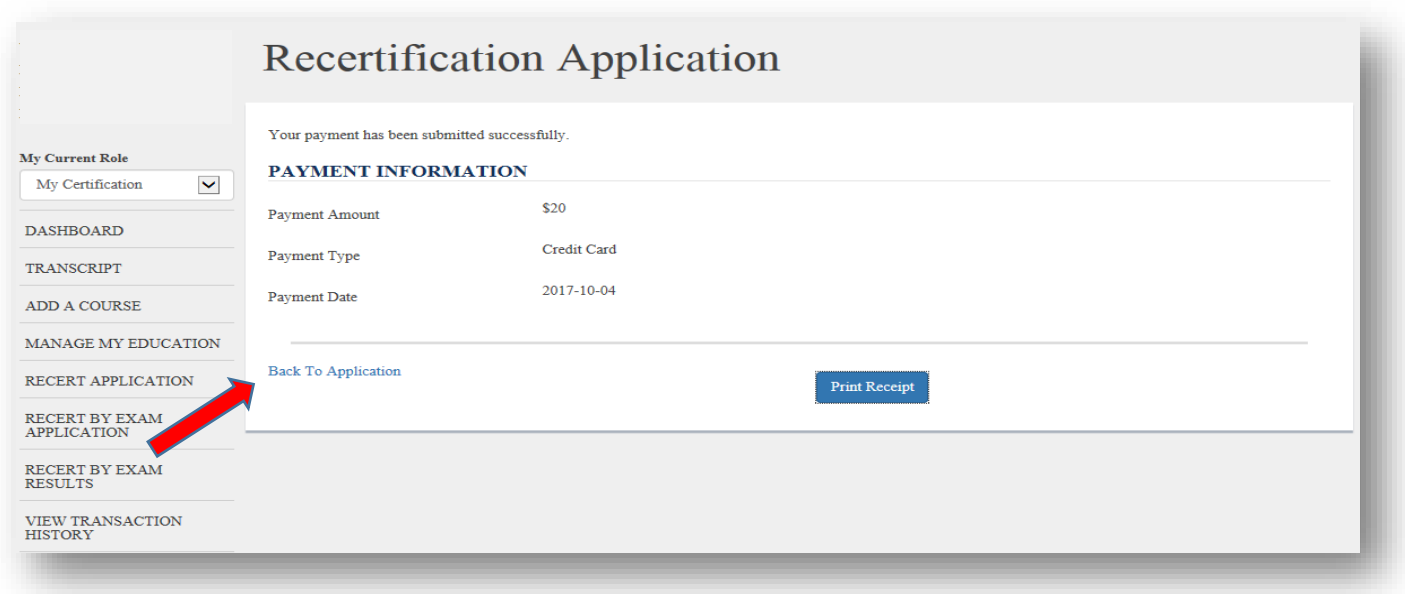

#### Step 7: Submitting Your Application

1. Under '**Submission**' select '**Submit Application**'

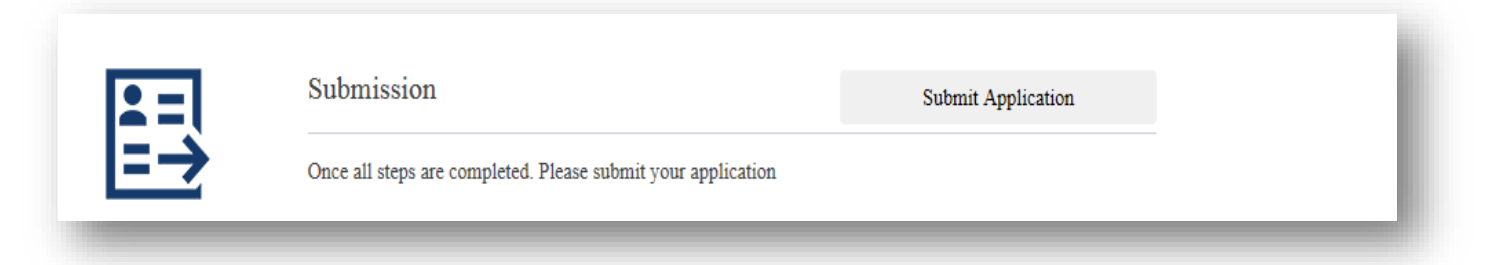

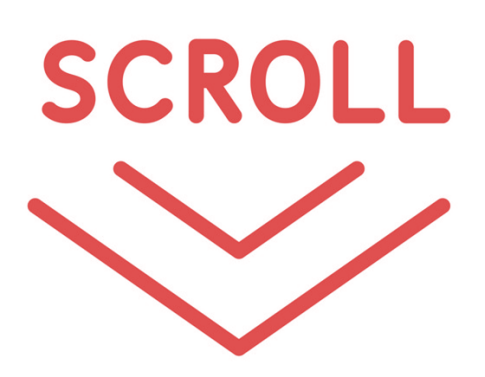

2. You may be selected to complete a survey. If selected you can choose to participate, not participate or to be reminded later. If you select '**Remind Me Later**' you will be asked to provide an email address

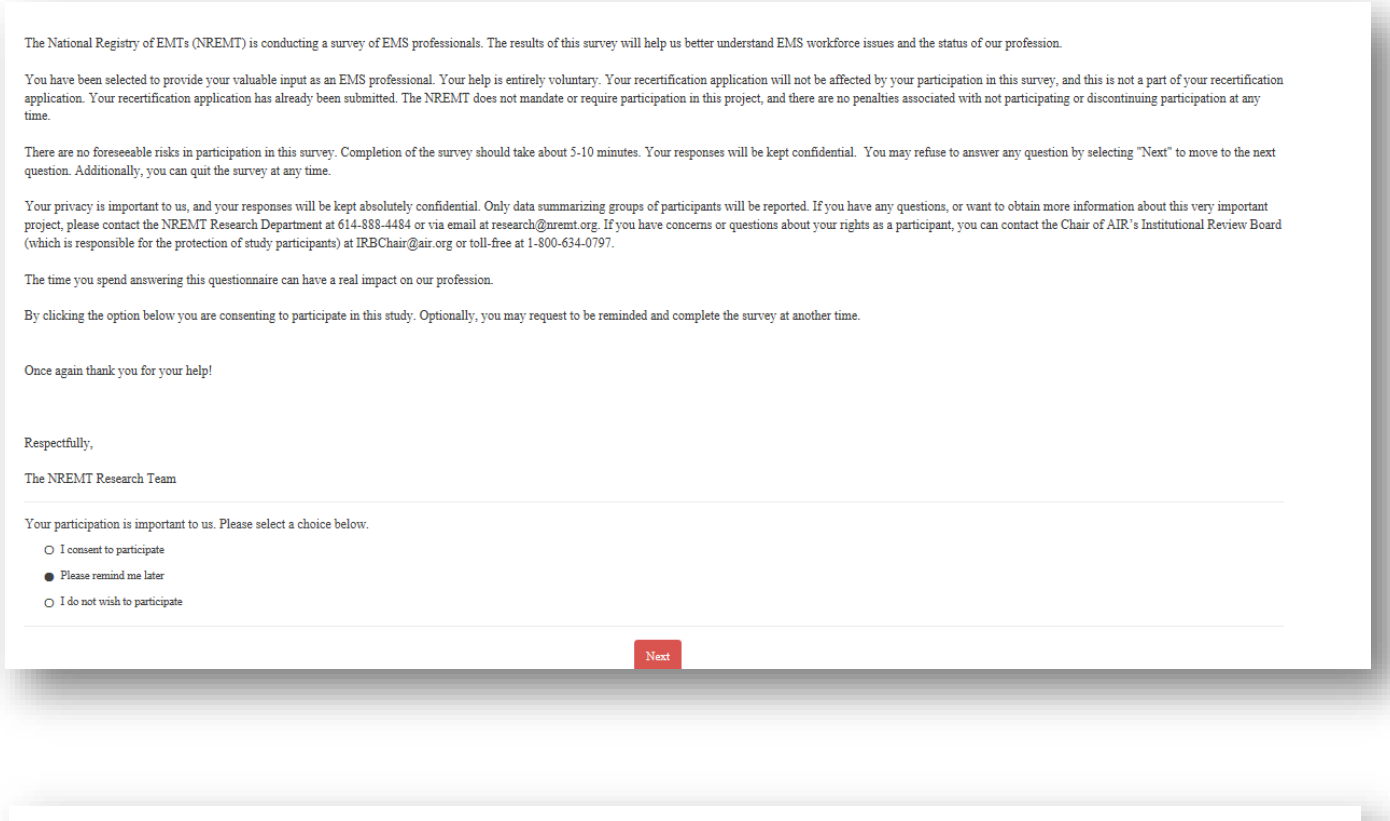

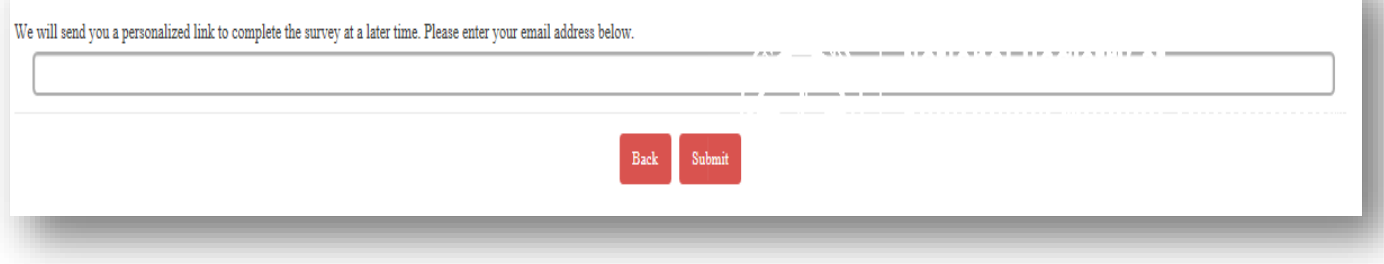

Thank you for expressing interest in this survey. Your response and participation is very important to us. You have been emailed a personalized link to return to the survey again.

If you have any questions, or want to obtain more information about this very important project, please contact the NREMT Research Department at 614-888-4484 or via email at research@nremt.org.

- 1. Under your '**Recert Application**' you can review the status. If you wish to change your status to '**Inactive**' you can do so on this screen.
- 2. Don't forget to recertify your Virginia certification to keep both in sync.
	- a. [http://www.vdh.virginia.gov/content/uploads/sites/23/2019/04/Quick-Guide-How-to-Recertify-On-](http://www.vdh.virginia.gov/content/uploads/sites/23/2019/04/Quick-Guide-How-to-Recertify-On-Demand-Locked-for-web.pdf)[Demand-Locked-for-web.pdf](http://www.vdh.virginia.gov/content/uploads/sites/23/2019/04/Quick-Guide-How-to-Recertify-On-Demand-Locked-for-web.pdf)

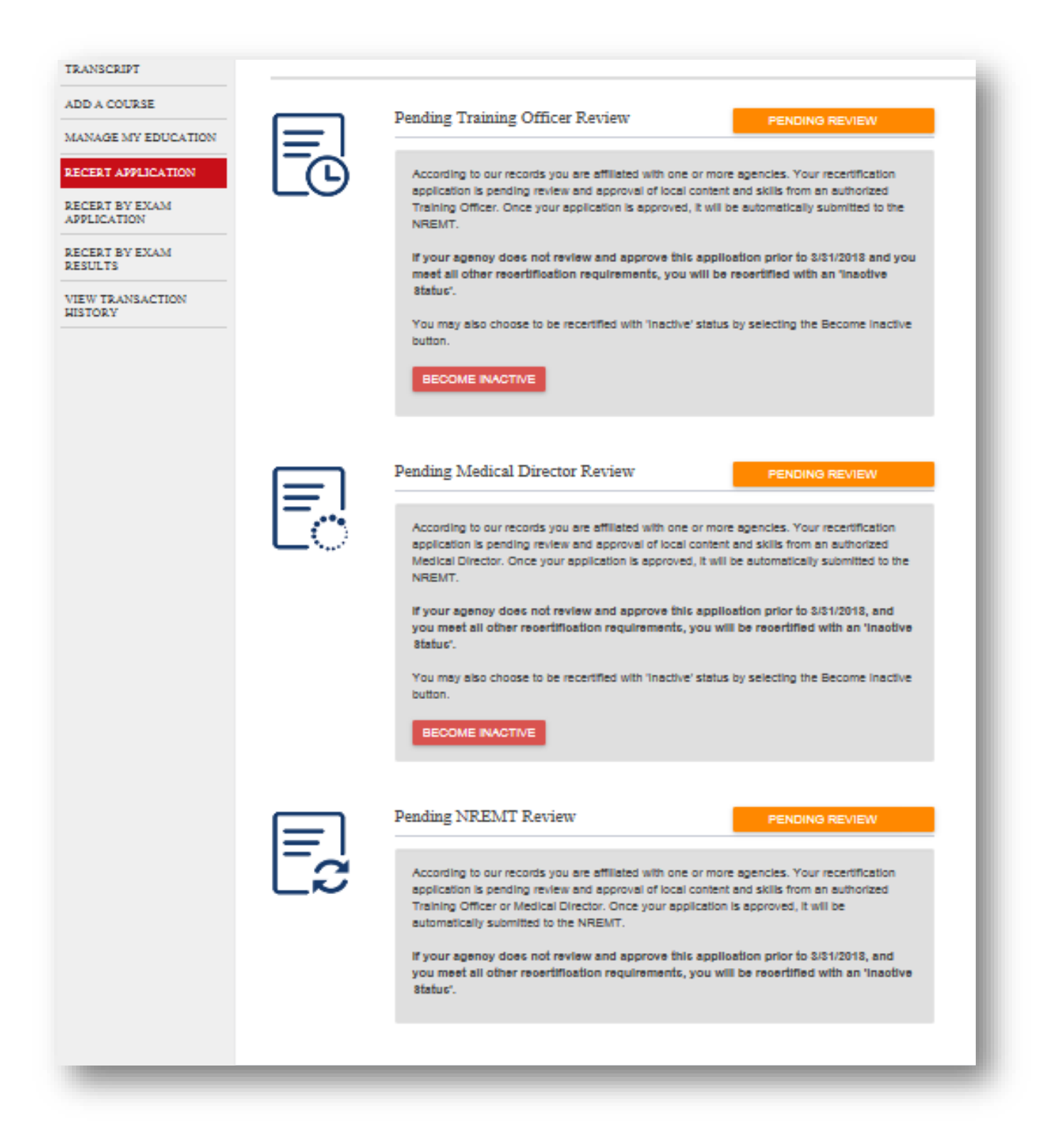